# Рисование

# **Рисуем фракталы Шаг 1**

Создайте изображение размером 1600х1200 пикселей. (В принципе размер роли не играет, ибо автор создает картинку для своего рабочего стола). Ctrl+R – это вызывает сверху и сбоку окна, что-то наподобие линейки. Разделите изображение на четыре равные части. Теперь возьмите gradient tool(выбрав при этом radial gradient) и проведите от центра к краю картинки (цвета:#095261 - #000000)

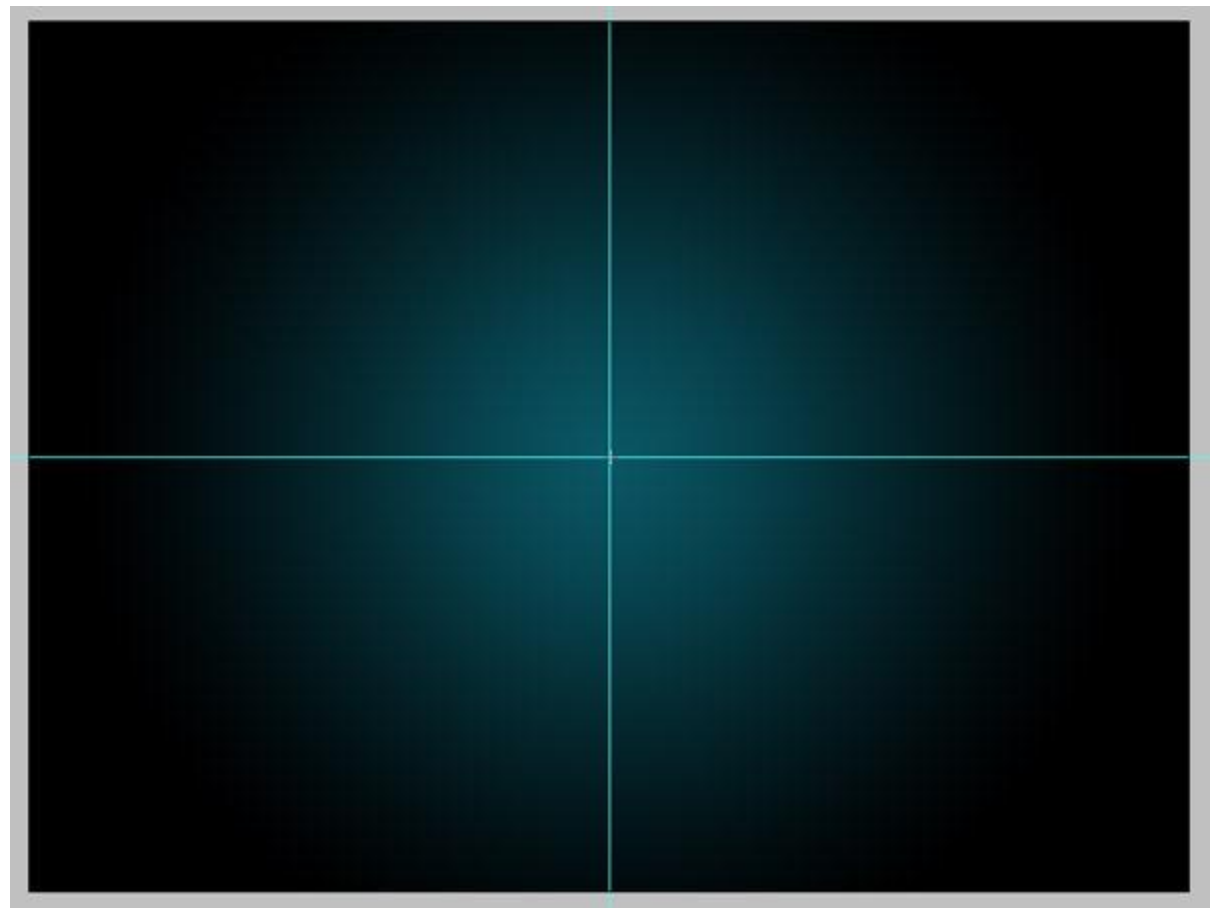

#### **Шаг 2**

Так, теперь выберете Ellipse tool (U) и нарисуйте круг по центру нашей картинки. Помните что круг должен быть правильным, поэтому не забывайте зажимать shift и alt. После того, как нарисуете свой первый кружочек, создайте папку, назвав ее как-нибудь, если требуется и поместите ваш круг туда.

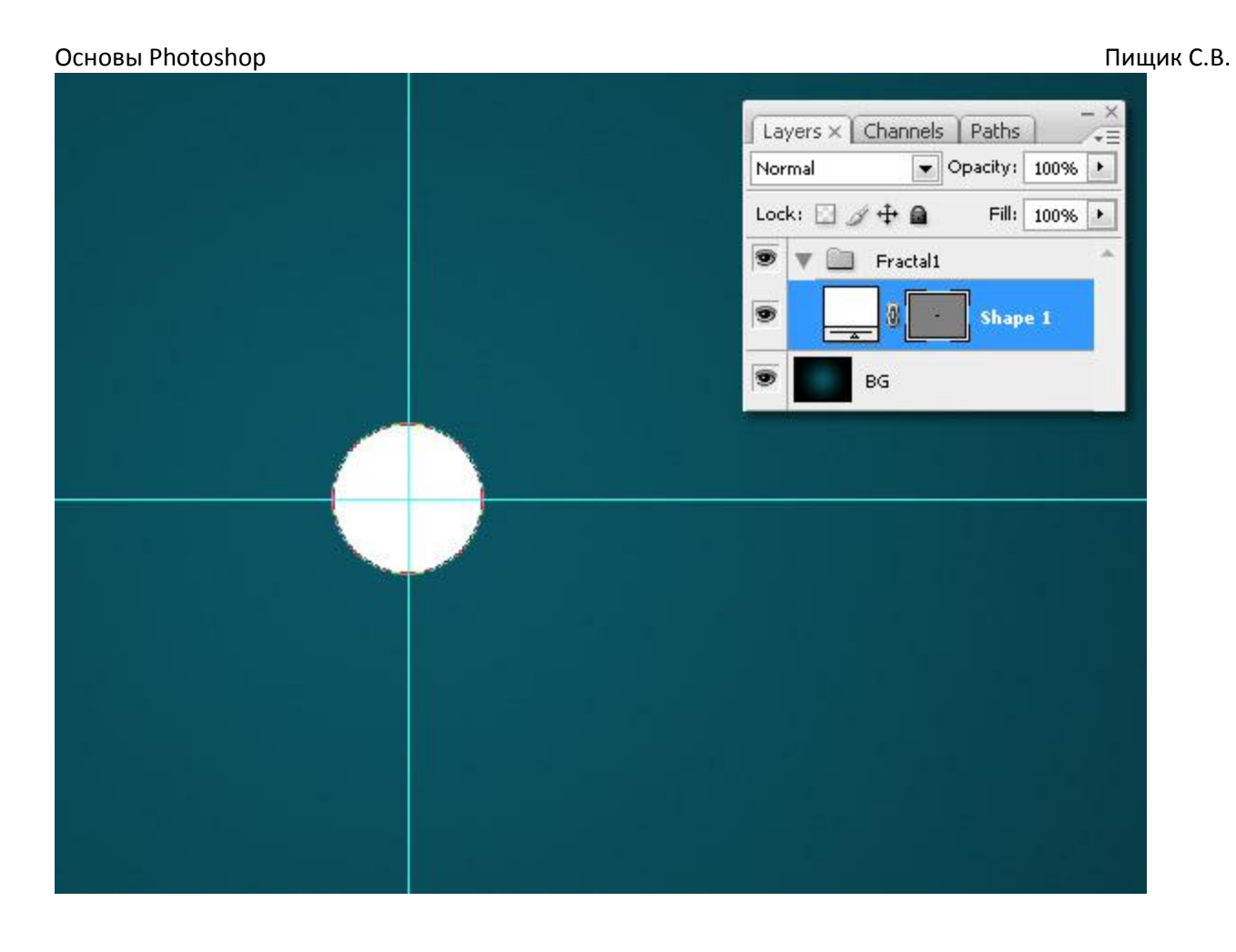

У нас есть кружок, но что же ему не достает? Верно! «Реалистичности!» Откройте Layer style «новобранца» и примените к нему: «Gradient Overlay, с темно-синего на светло-голубой; Тень с 50% прозрачности (opacity) и cброшенным по нулям Distance; также не забудьте поставить галочку рядом с Bevel and Emboss, включая Contour и Texture.

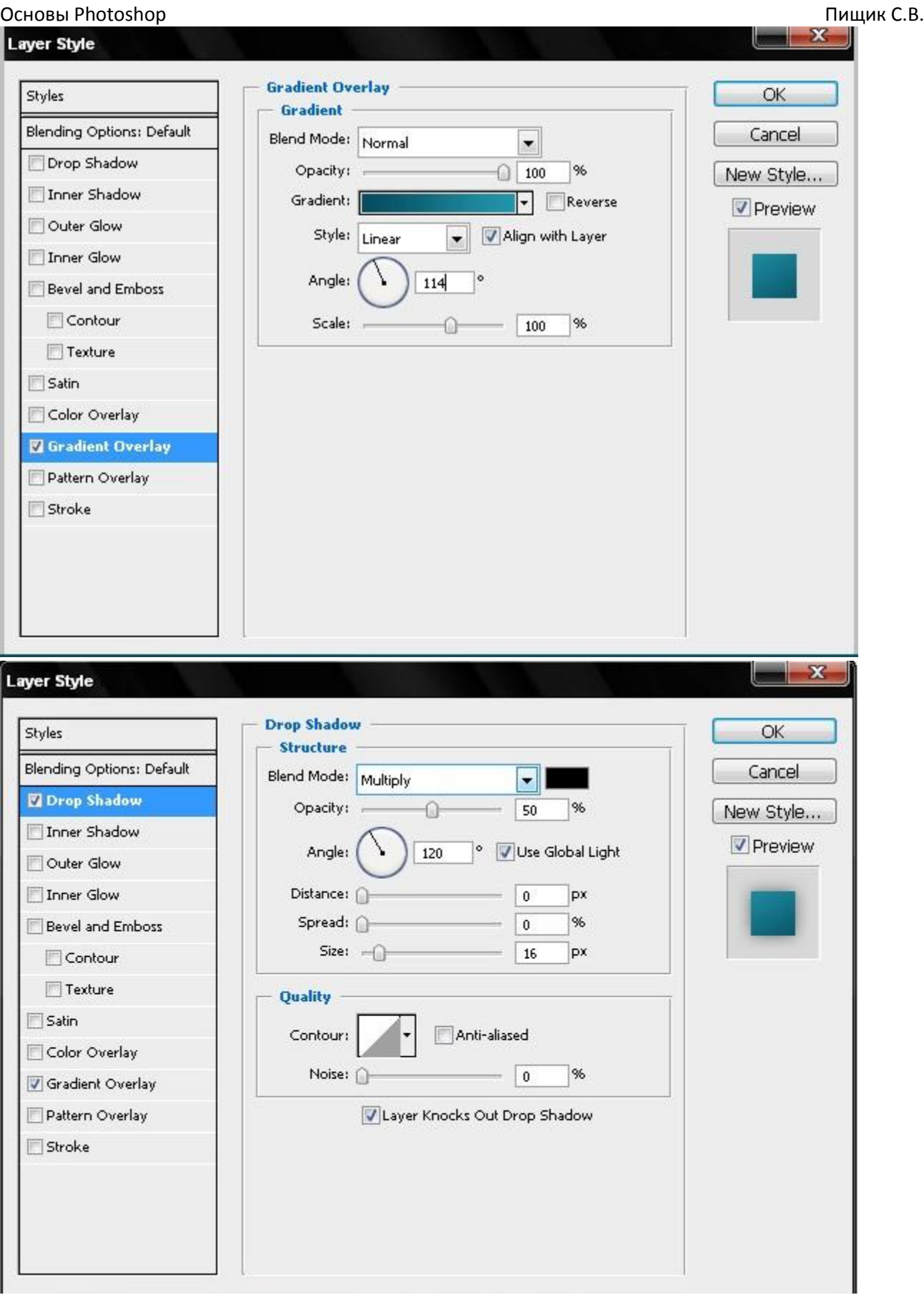

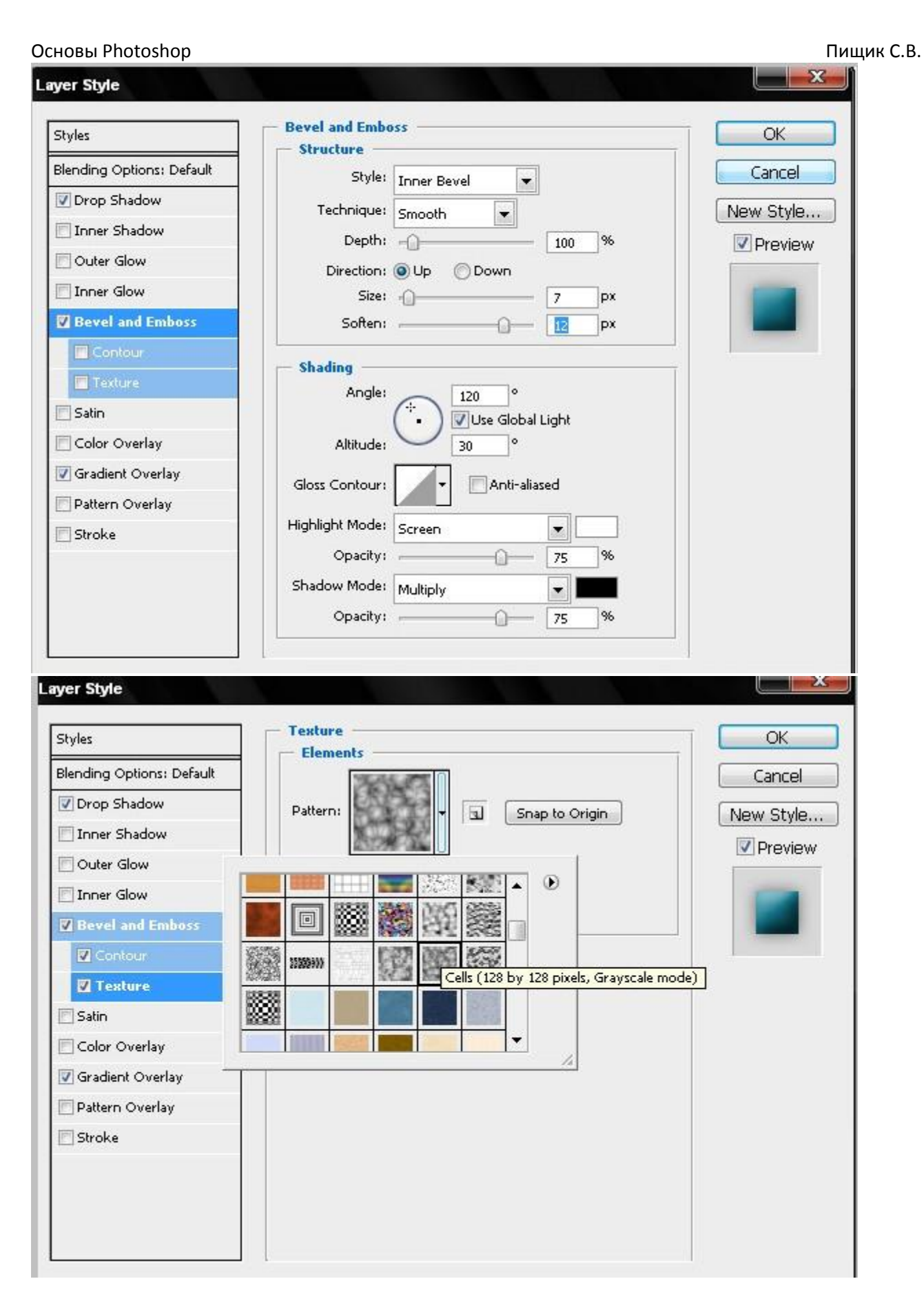

#### Основы Photoshop Пищик С.В.

Теперь будем рисовать собственно фигуру нашего будущего фрактала. Продублируйте слой с кружком и уменьшите его в размерах с помощью free transform с зажатым shift-ом и ctrl. Поместите вашу копию чуть выше исходника. Сделайте тоже самое, но теперь разместите копии по бокам круга ( автор рисует треугольник, после создания второй фигуры, по углам которого он и размещает, оставшиеся круги) Теперь соедините все четыре фигуры

Прим. Переводчика: К сожалению, автор не указывает, как он это сделал и лично у меня после обычного соединения получается не пойми что… Поэтому мы не просто нажимаем ctrl + e, а убираем ненужные слои и оставляем только кружки, затем merge visible

#### **Шаг 5**

Ну а сейчас самая веселая часть! Ну сперва мы, как вы уже наверно поняли дублируем слой и нажимаем ctrl+T. Уменьшаем нашу копию, немного нагибаем ее и самое ВАЖНОЕ – убираем transform center в сторону.

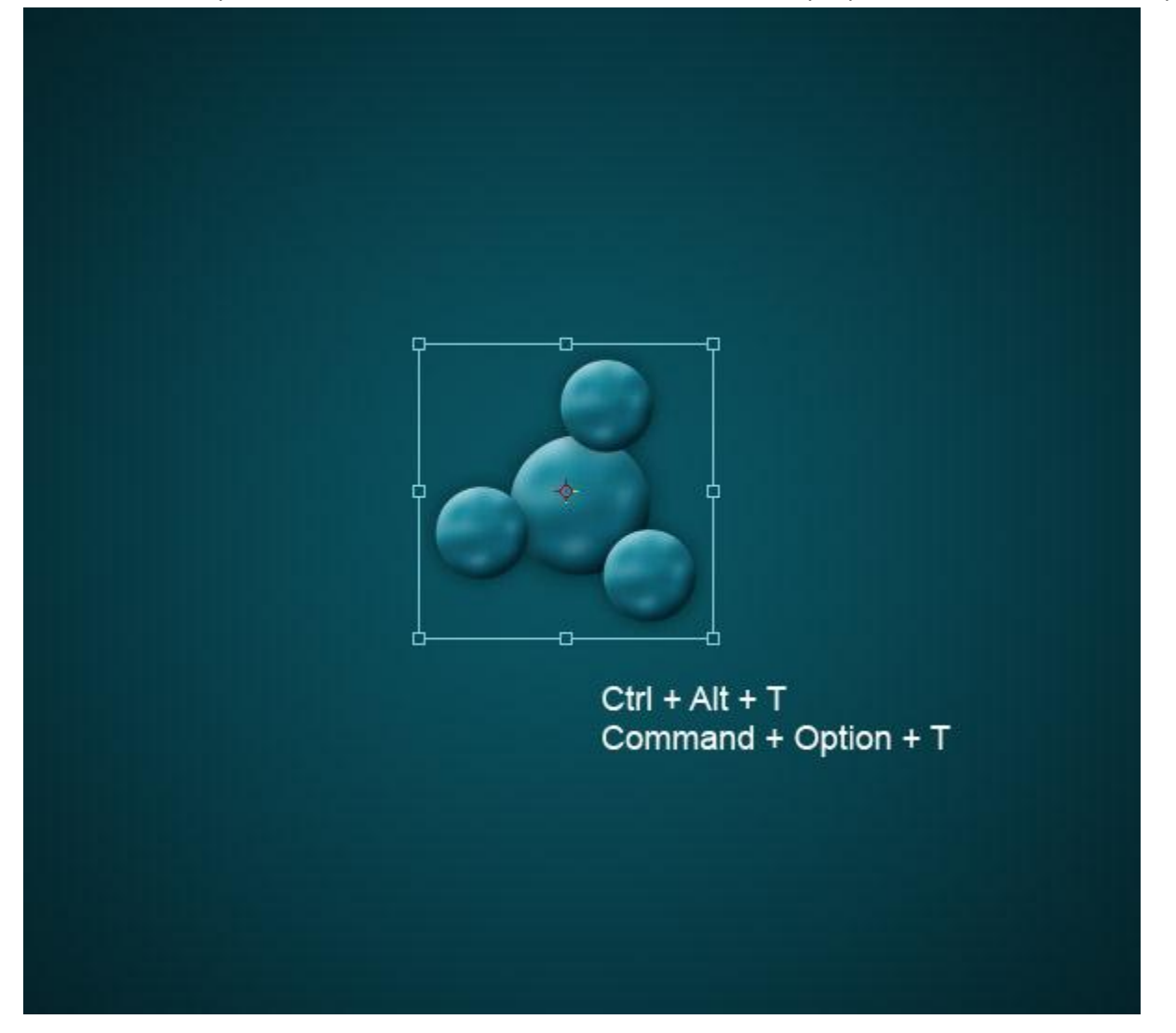

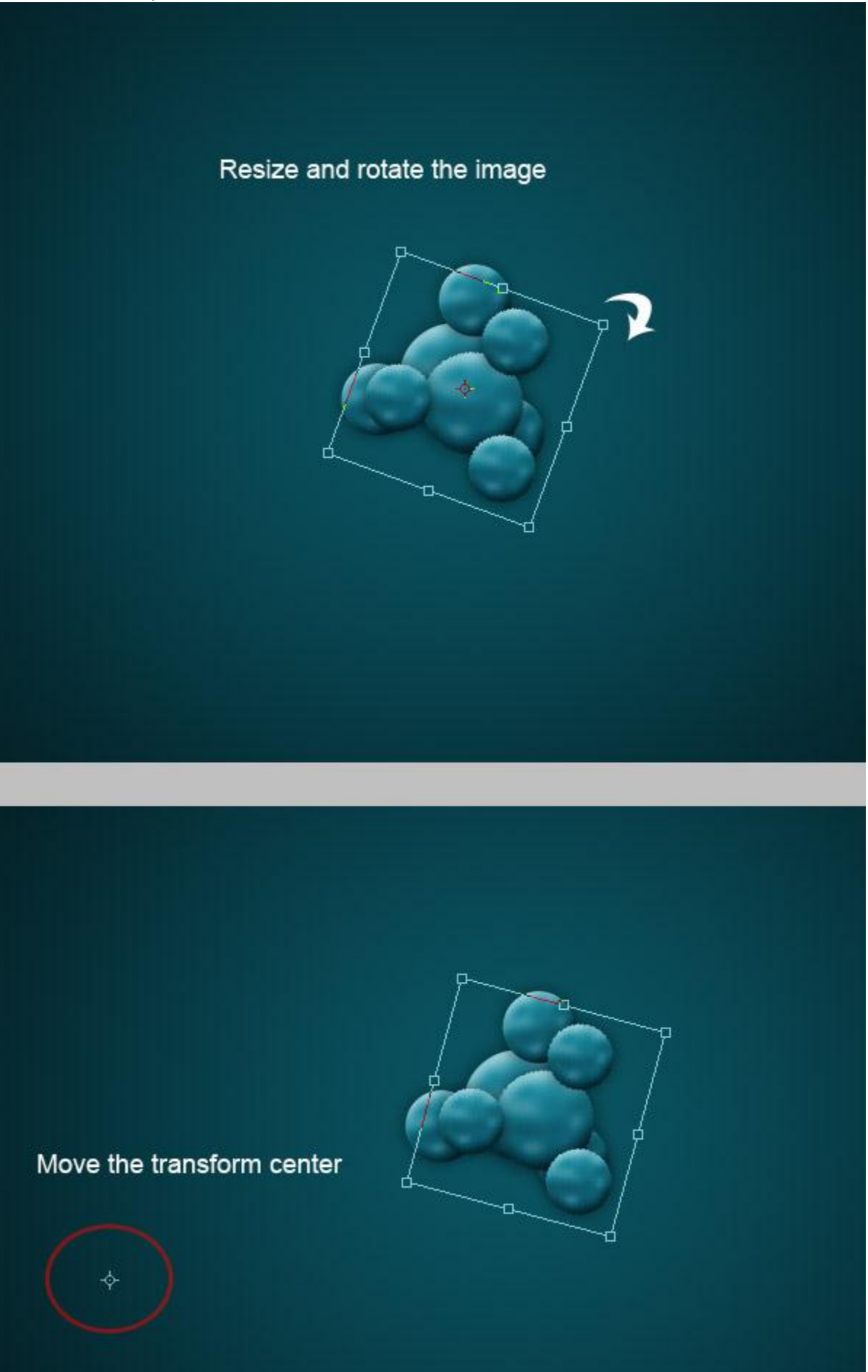

В этом действие мы будем тыкать по клавишам быстрого действия. Нажмите Ctrl+shift+alt+T. Пока непонятно, что произошло? Тогда проделайте эту операцию еще несколько раз и вы увидите, что копии закручиваются по спирали. (если вы недовольны траекторией не расстраивайтесь, а вернитесь к тому моменту, когда вы дублировали наш «образец» из кружочков и уберите transform center подальше в сторону)

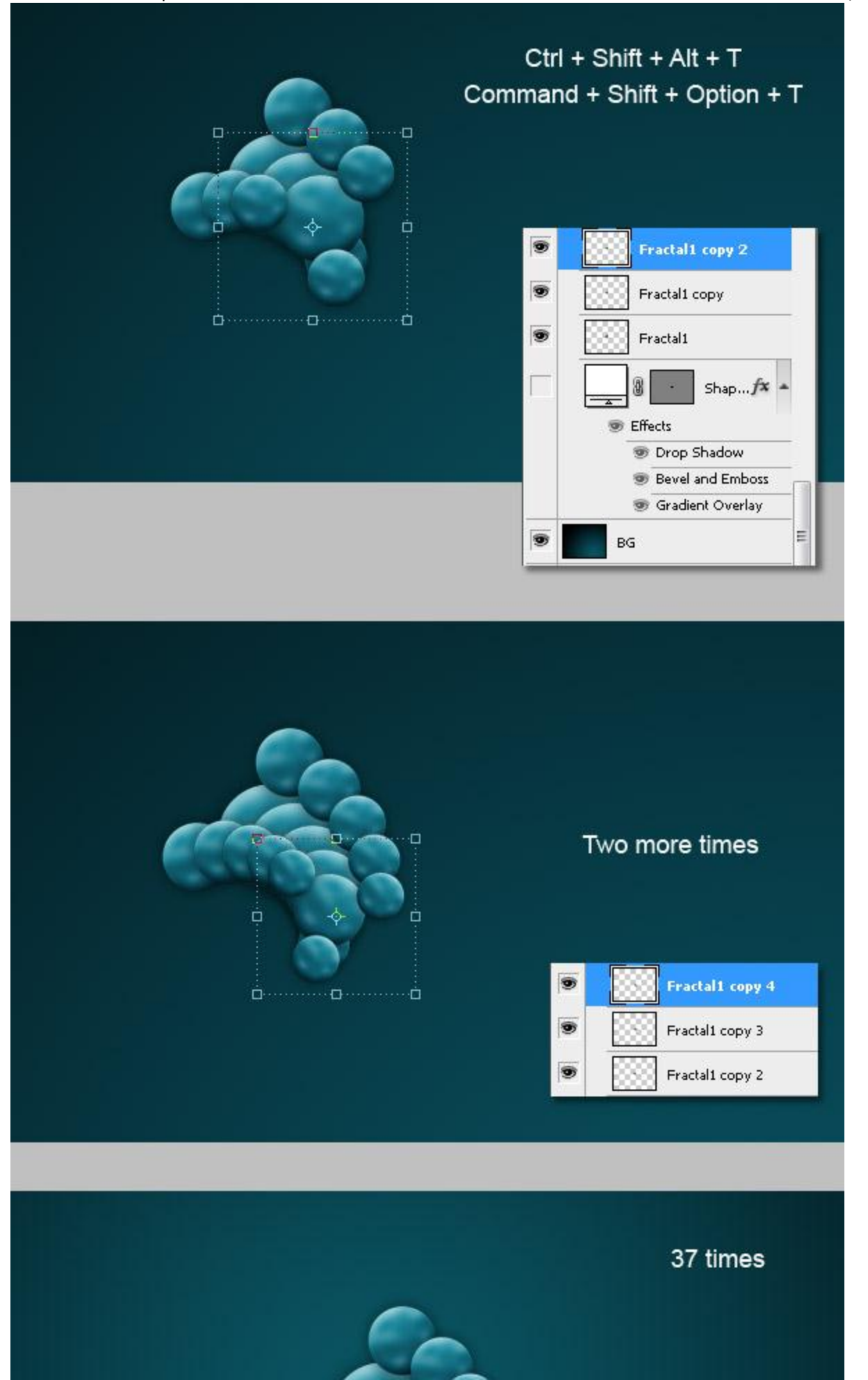

Подвинем наш фрактал немного влево, как показано на картинке ниже.Затем продублируйте два раза вашу папку с фракталом. Для обеих выберете Merge Group. Одна будет у нас, как копия оригинала, а вторая другим фракталом.

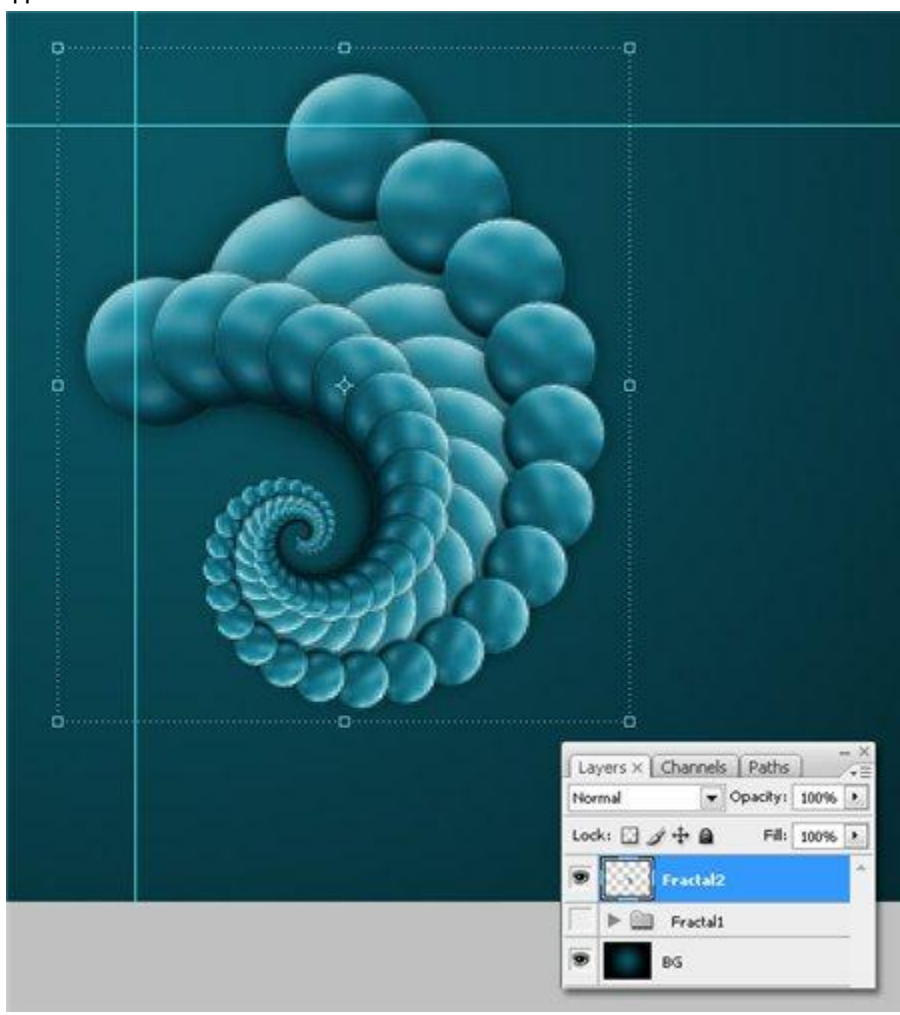

#### **Шаг 8**

Поверните вторую копию фрактала, как показано на рисунке ниже.

#### Основы Photoshop Пищик С.В.

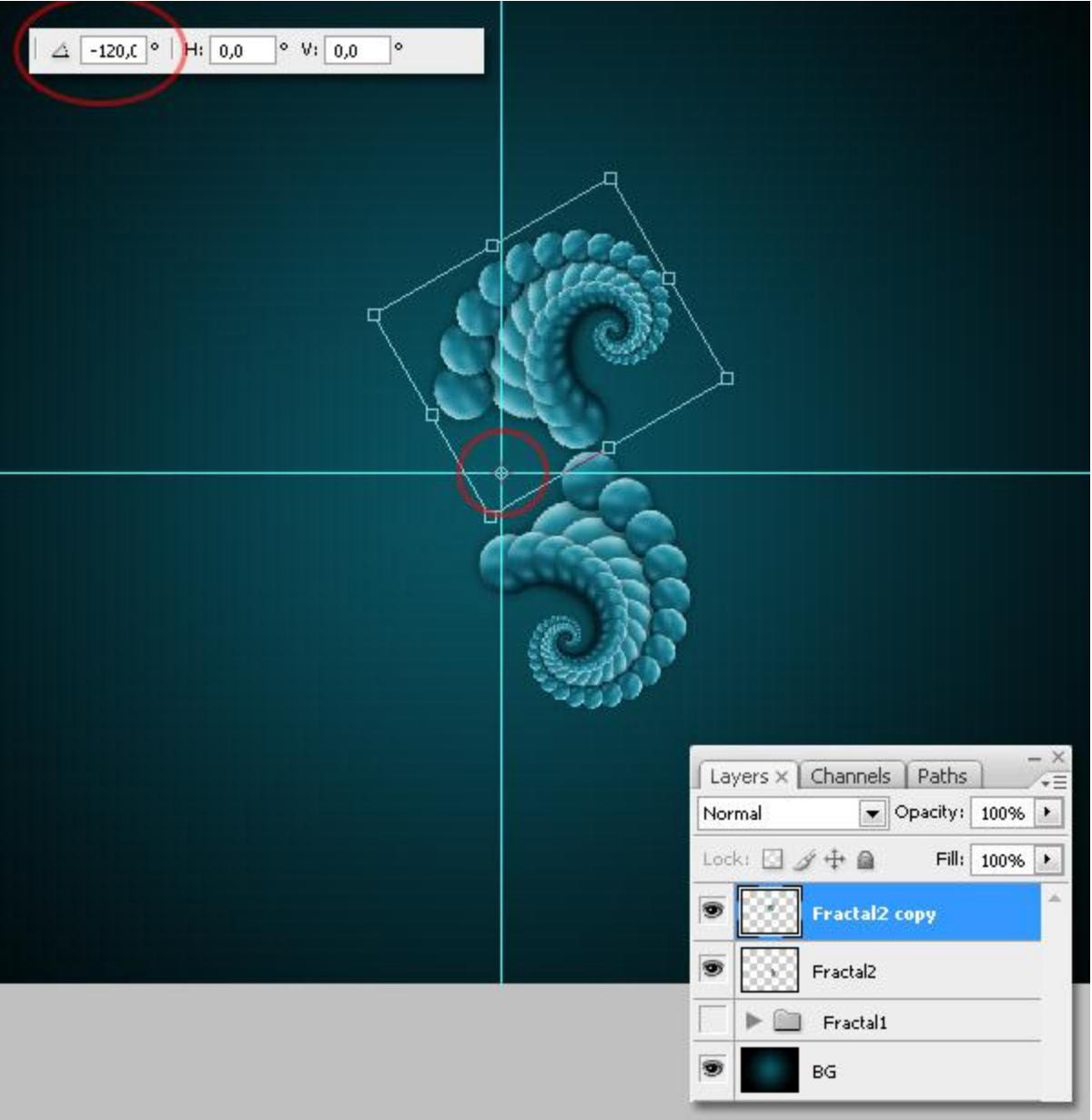

#### **Шаг 9**

Так, а теперь мы повторим шаг 6, тобишь нажнем полюбившиеся нам клавиши Ctrl+Shift+Alt+T и вуаля! Мы получили третий фрактал, ничего не вращая и не дублируя, умный фотошоп все сделал за нас. =) Теперь, когда у нас есть все три фрактала поместите их в одну папку и назовите ее fractal 2. Продублируйте папку, кликните правой кнопкой мыши по ней и выберете merge group.

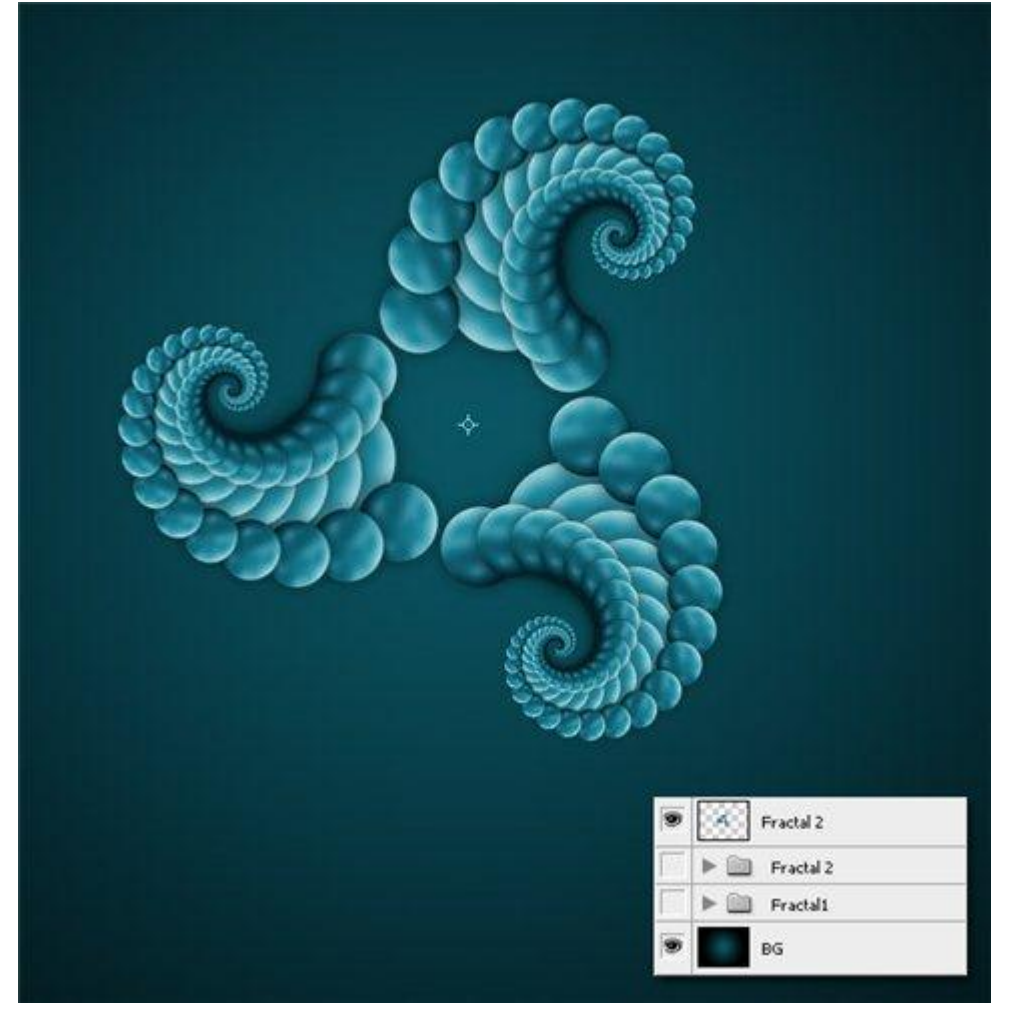

Продублируйте слой и нажмите Ctrl+T и с помощью зажатого shift+alt поверните и чуть-чуть уменьшите ее.

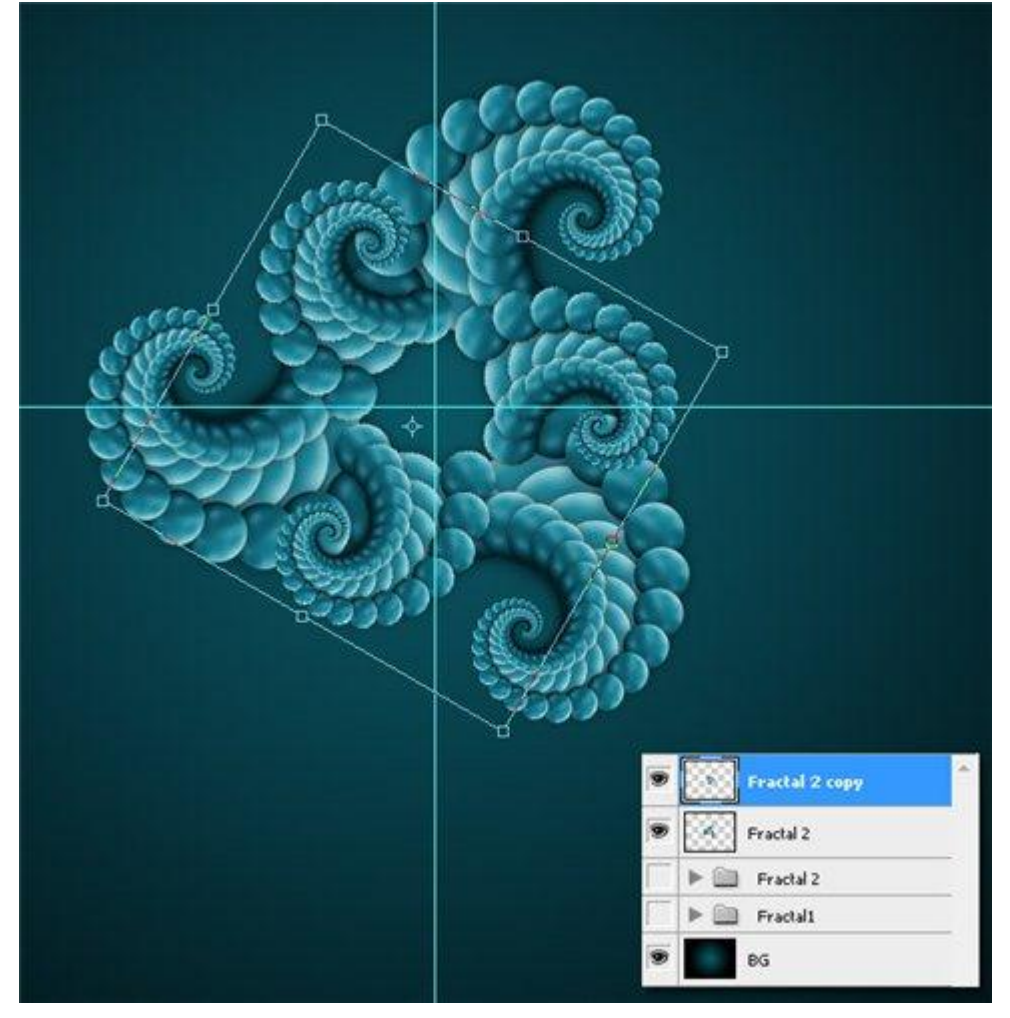

Такс, а теперь мы немного поиграемся с настройками цвета. Hue/Saturation или просто ctrl+u. И сделаем нашу картинку чуточку зеленее.

# Основы Photoshop Пищик С.В.

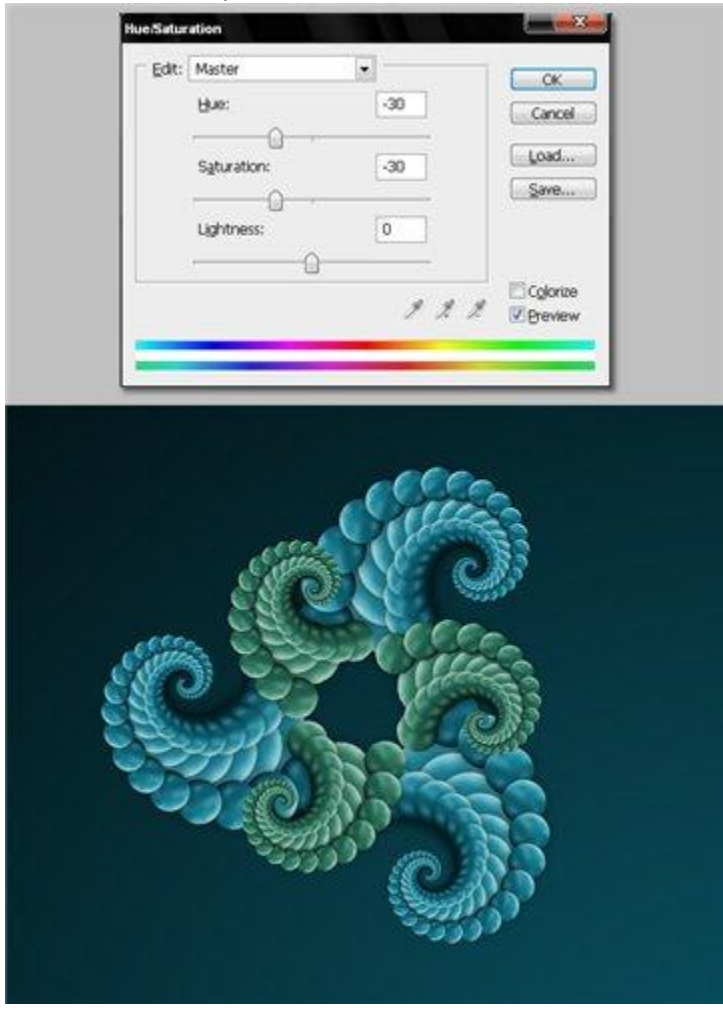

#### **Шаг 12**

И снова копируем, трансформируем и меняем цвет.

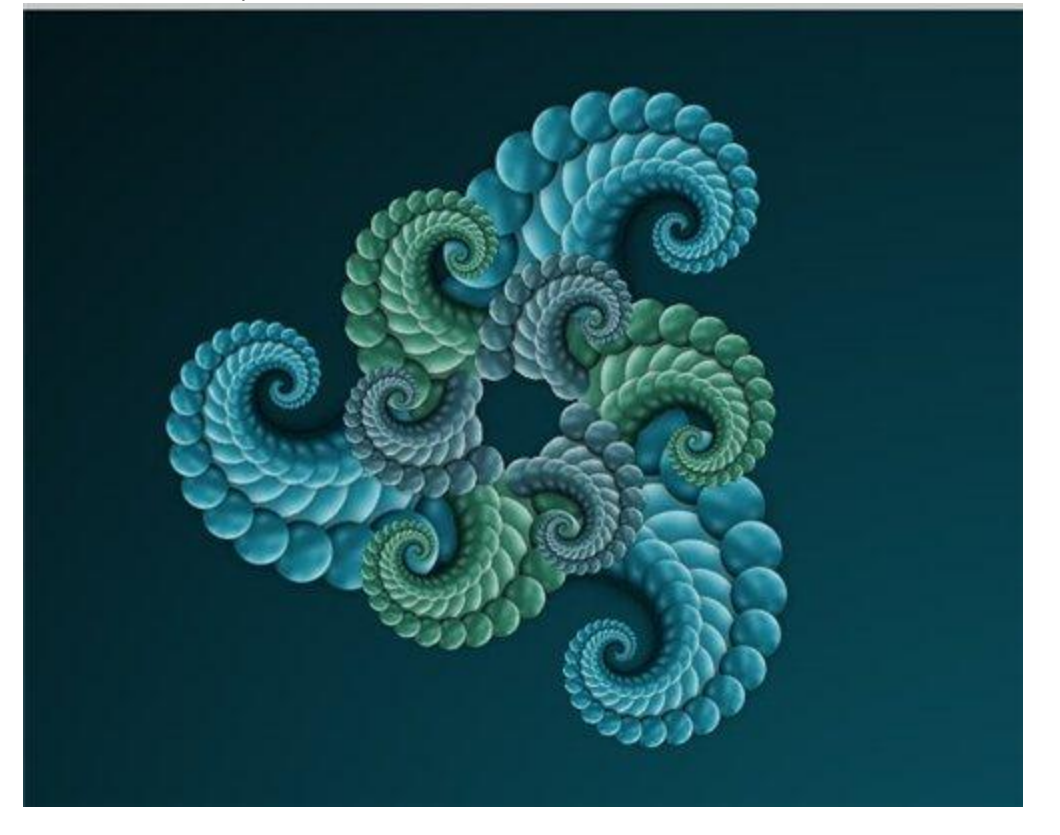

Повторите заветную комбинацию этого урока (я о ctrl+shift+Alt+t), но на этот раз,сколько вашей душе угодно. Главное не забудьте менять цвет ваших фракталов. Когда закончите, поместите все слои в папку и назовите ее Fractal 3. Ну а теперь, как и в предыдущих шагах продублируйте папку и соедините все слои в ней, с помощью функции merge group.Назовите ее fractal 3

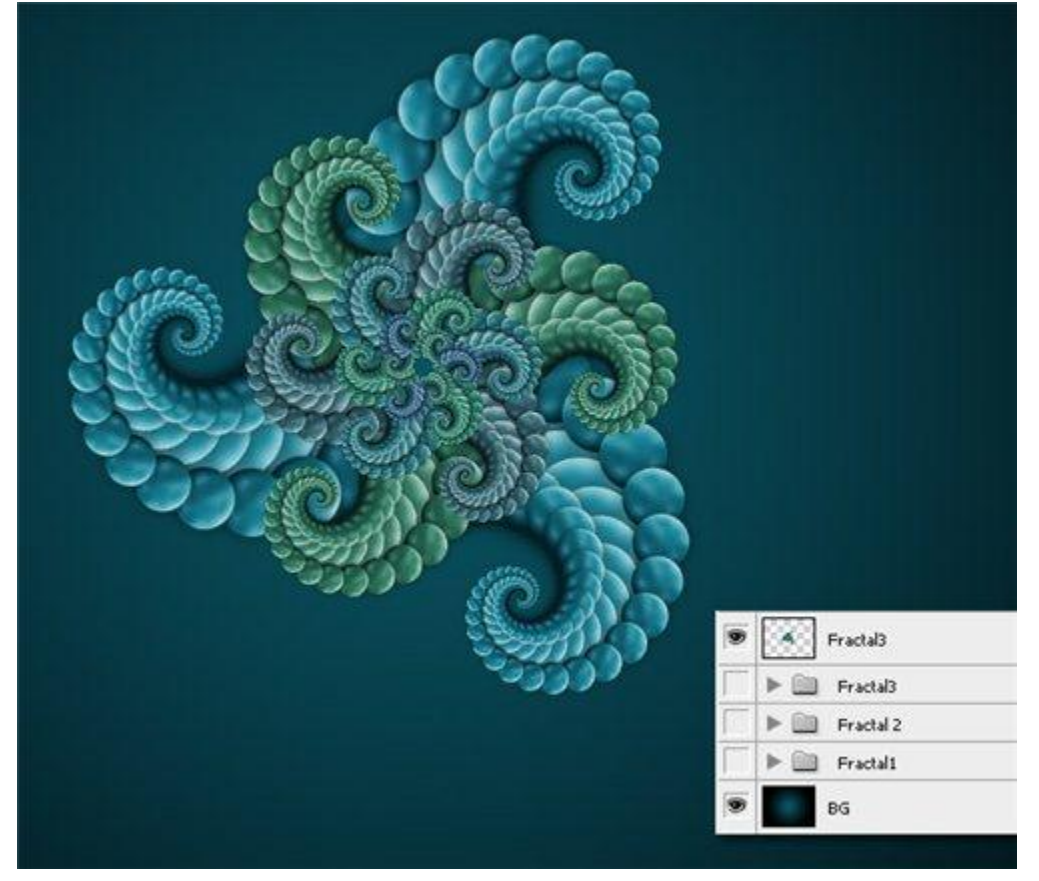

# Добавьте теней фракталу

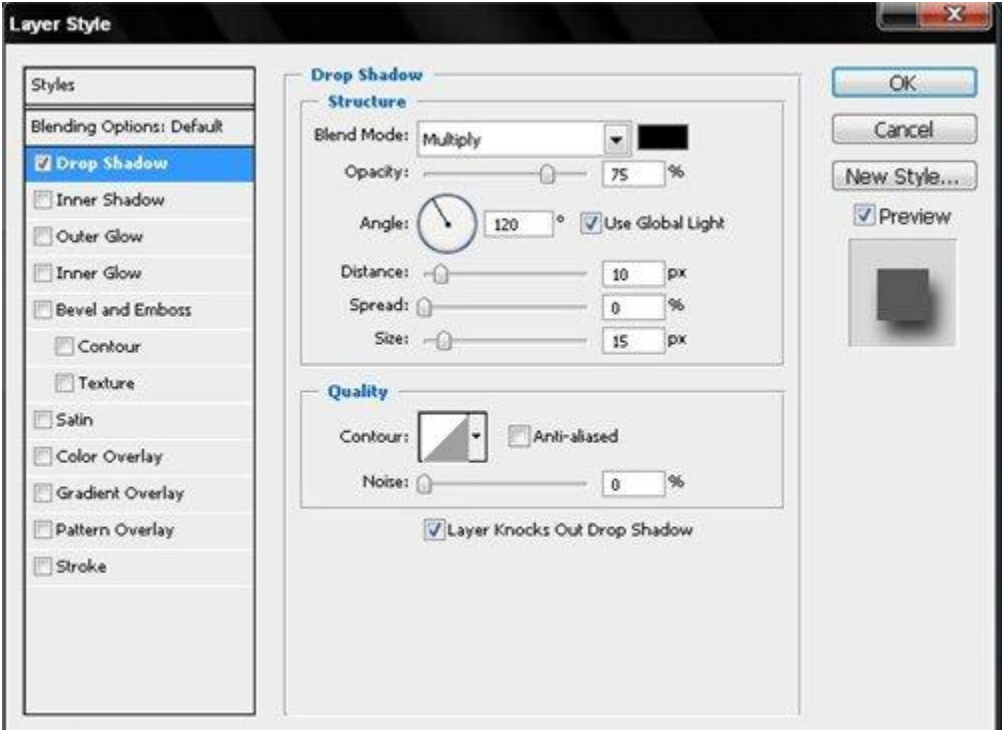

#### Основы Photoshop пищик С.В.

Продублируйте слой fractal 3 и трансформируйте его. Как и в 5 шаге, уменьшите копию в размере, слегка поверните, и опять таки уберите в сторону transform center.

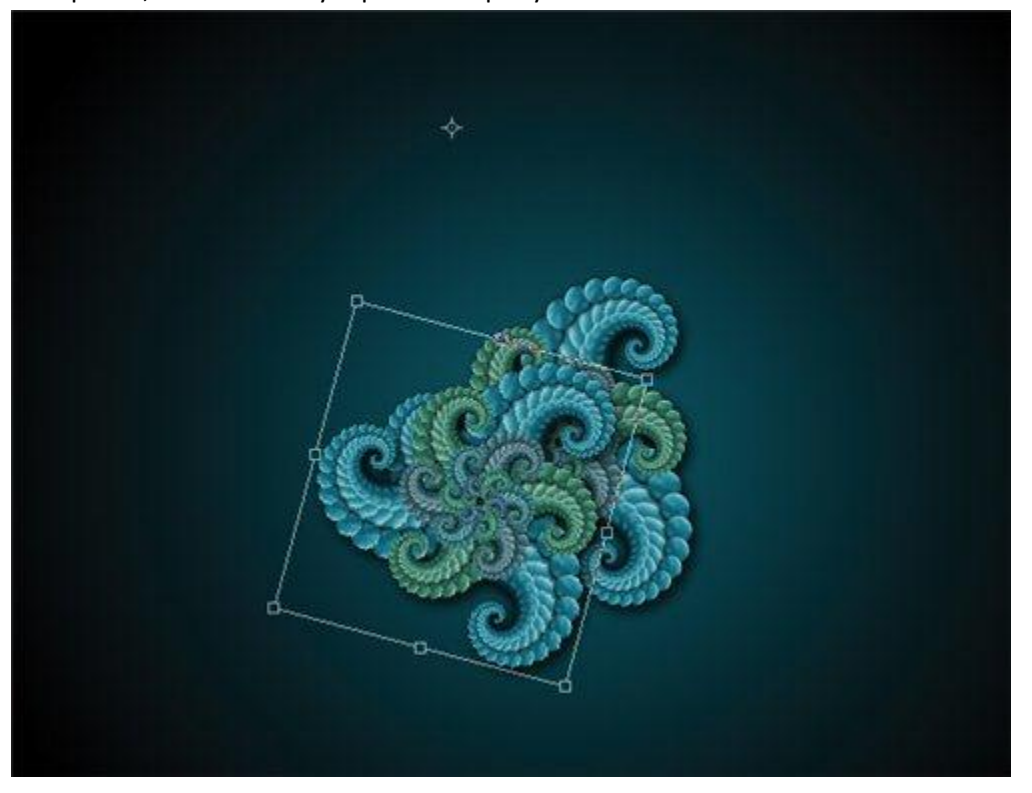

# **Шаг 16**

Free Transform снова (ctrl+shift+alt+T) сколько вашей душе угодно.

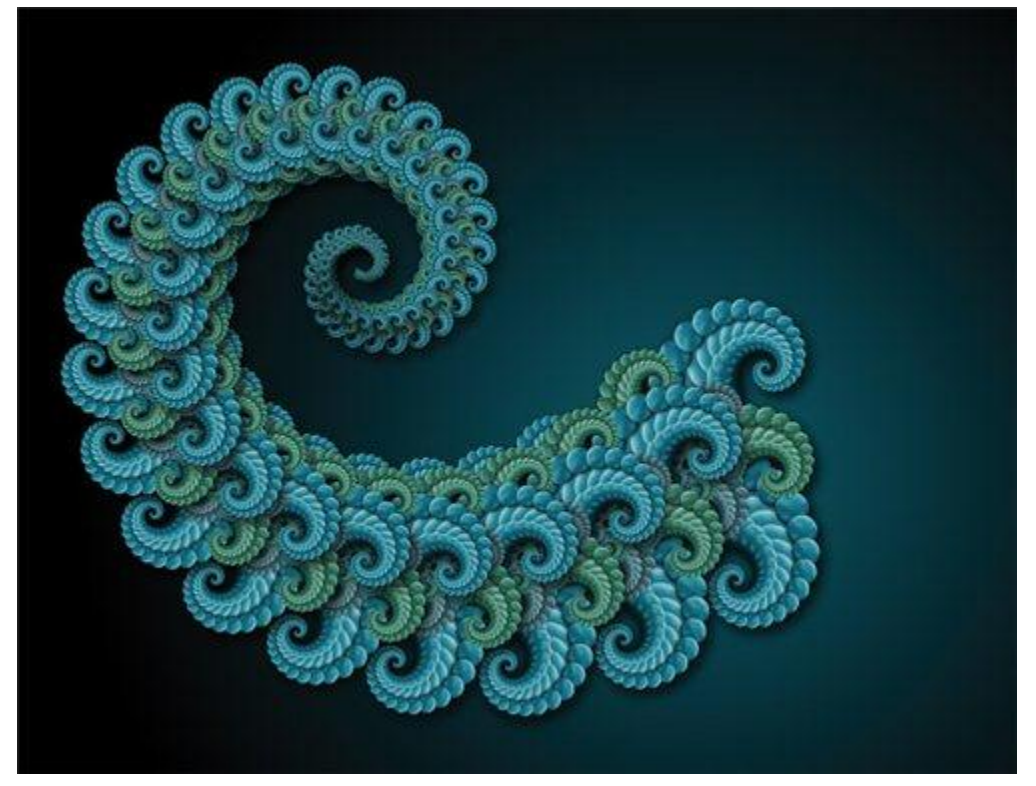

# **Заключение**

Как вы видите в конце мы создали, что-то абстрактное с помощью фрактальных форм. Вроде бы неплохо

## Основы Photoshop Пищик С.В. получилось. Теперь осталось только подключить ваше воображение =)

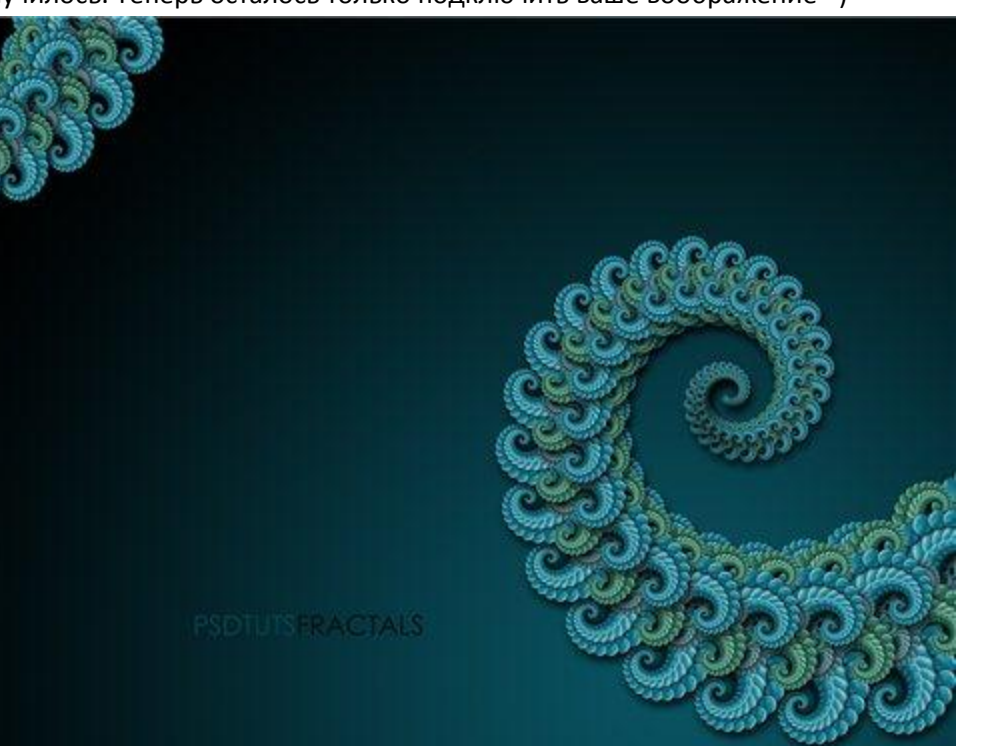